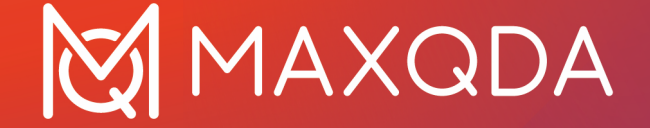

# クイックスタートガイド

**Free Guide** 日本語 Japanese Support, Distribution:

VERBI Software. Consult. Sozialforschung. GmbH Berlin, Germany

[www.maxqda.com](https://www.maxqda.com/)

著作権法に違反しない範囲での個人的学習や研究、評論やレビュー等を除き、本資料のどの部分も、書面による許可 なしに複製することはいかなる形でも禁じられています。

MAXQDA は VERBI Software. Consult. Sozialforschung. GmbH, Berlin/Germany 商標です。 Mac は⽶国等の Apple Computer, Inc. の登録商標です。 Microsoft Windows、 Word、Excel および PowerPoint は、 ⽶国等の Microsoft Corporation の登録商標です。 SPSS は⽶国等の IBM Corporation の登録商標です。 Stata は⽶国等の Stata Corp LLC の登録商標です。その他、米国等の商標登録商標は、各所有者にその権利が帰属します。

ã VERBI Software. Consult. Sozialforschung. GmbH, Berlin 2024

# 目次

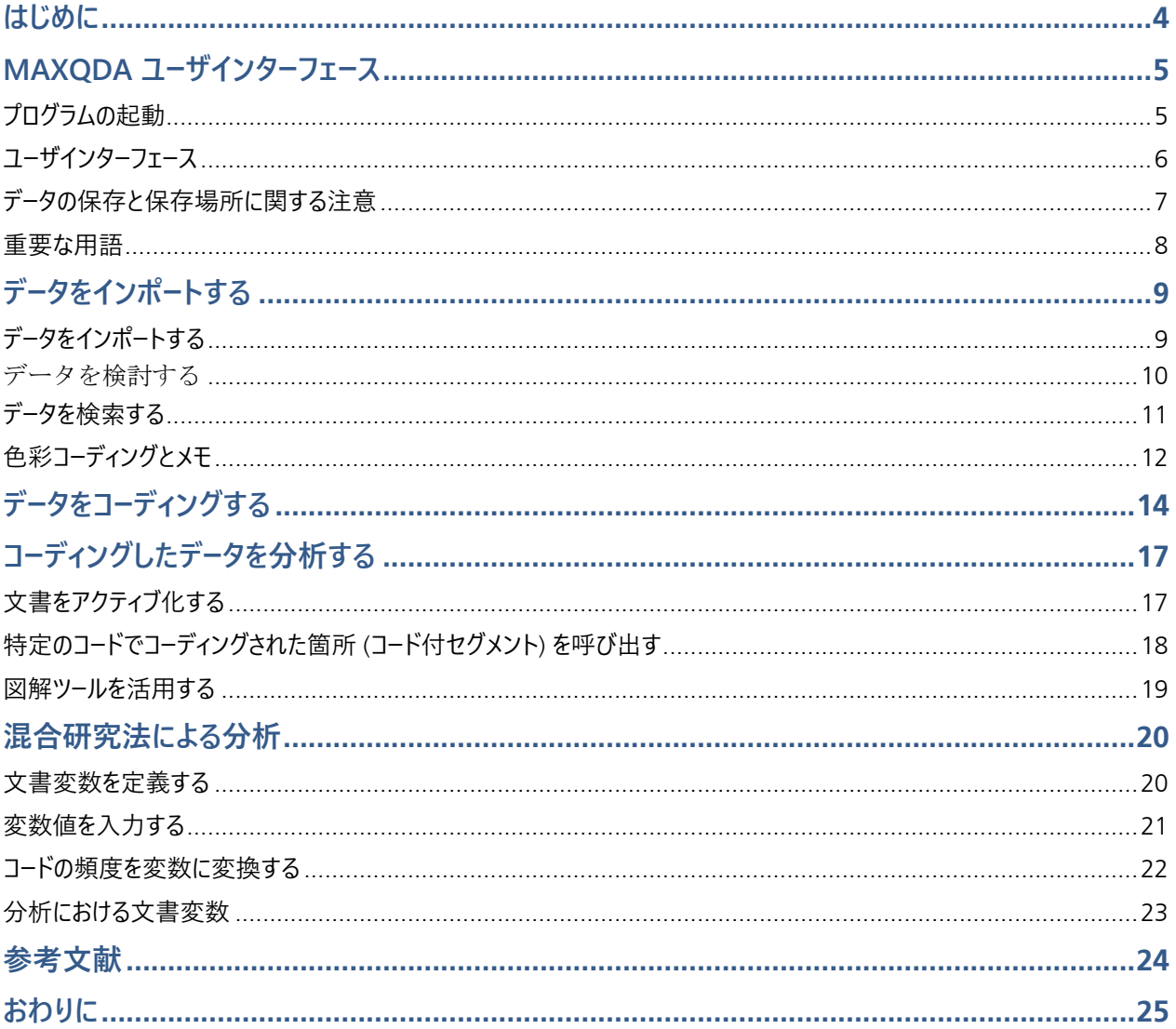

#### **はじめに**

MAXODA クイックスタートガイドへようこそ! 本ガイドは、 初めて MAXODA を使って分析を行う方を対象としています。 簡潔 な説明をコンセプトとしていますので、社会調査や分析の多様な方法については、 末尾の「参考文献」 をご覧ください。 質的研究には無数の方法があり ますが、その多くは MAXQDA で効 率化することができます。 なぜな ら、 各種方法には次 の図のような共通の構造があるからです。

質的分析では複数多数のカテゴリが用られま す。 カテゴリはデータから帰納的に生成された り、 既存理論研究から演繹的に設定 された りします。 カテゴリは、 しばしばコードやキーワー ドとも呼 ばれます。

カテゴリは、データを整理・分類体系化します。 分析的機能を持ち、 主題の同定に留まらな い、複雑な過程を構成します。 なお、本ガイド と MAXQDA では、原則としてカテゴリをコー ド と呼びます。

コードを用いたデータ分析には時間が掛かりま すが、ご⼼配には及びません。 質的データ分 析ソフト (ODA) が、分析の強力な補助ツール となります。 MAXQDA はコードを⽤いた分析

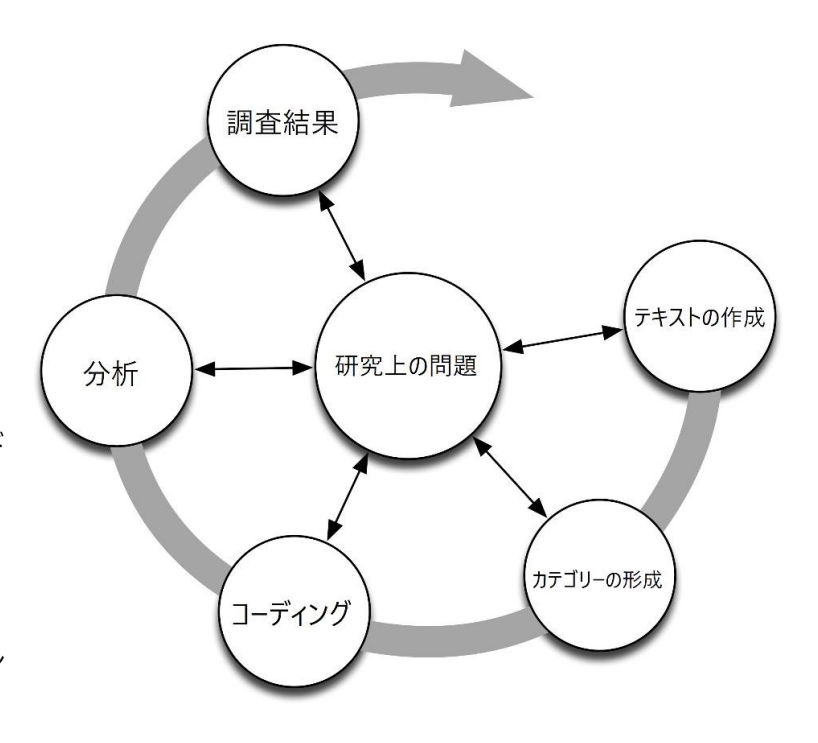

に 最適なツールですが、データの整理や語彙 (単語やその組合せ)の探索のみに使用しても差し 支えありません。

#### **MAXQDA ユーザインターフェース**

#### **プログラムの起動**

MAXQDA を開くと左上にテキスト フィールドが表示され、名前またはイニシャルを入力できます (後の作業には後者 の方がより実用的です)。

新規プロジェクトを作成 するには、<新規のプロジェクト>から任意のファイル名を入力し、保存先を選択します。 最適な保存 場所は、PC のローカル・フォルダです。 ネットワーク上のドライブや USB メモリへの保存は推奨されません。 iCloud や Dropbox、Google Drive などの自動同期サービスへの保存も非推奨です。 ファイルがオンライン上に保存されたまま、別の PC で作 業が行われるとアクセスが競合するためです。

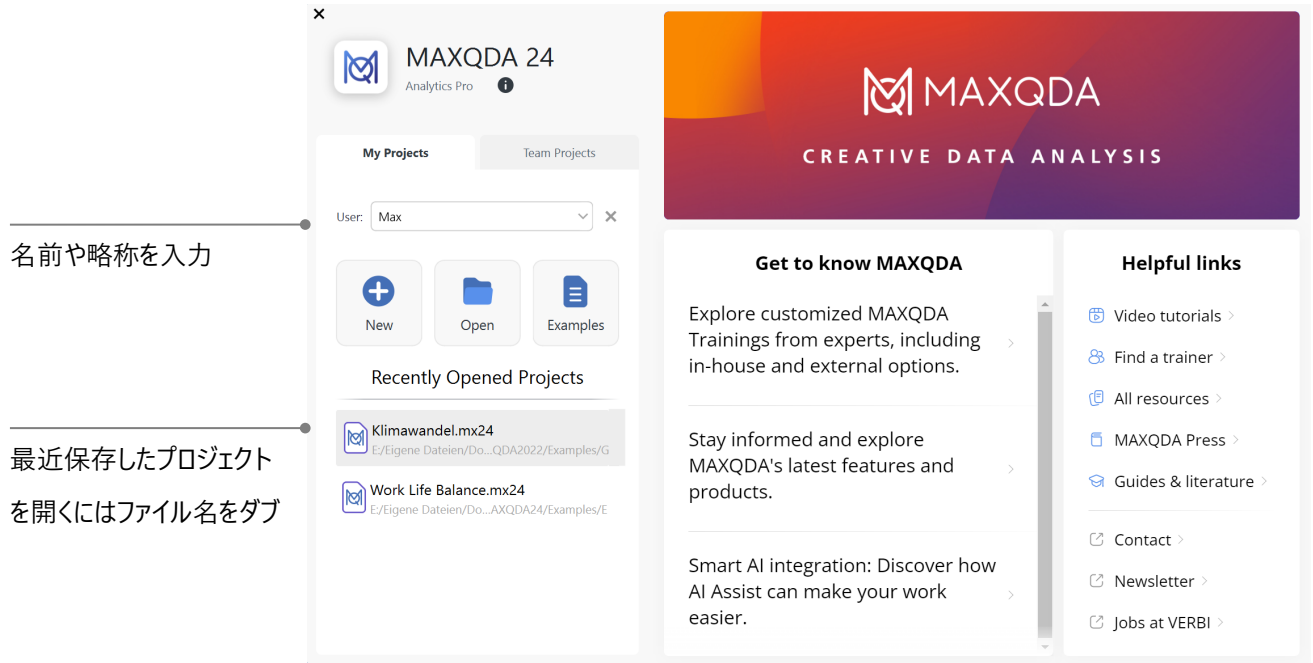

#### **ユーザインターフェース**

MAXQDA プロジェクトが正常に作成され保存されると、MAXQDA の特徴である 4 つのメイン ウィンドウがほとんど空のままで、 以下のインターフェースが表⽰されます。

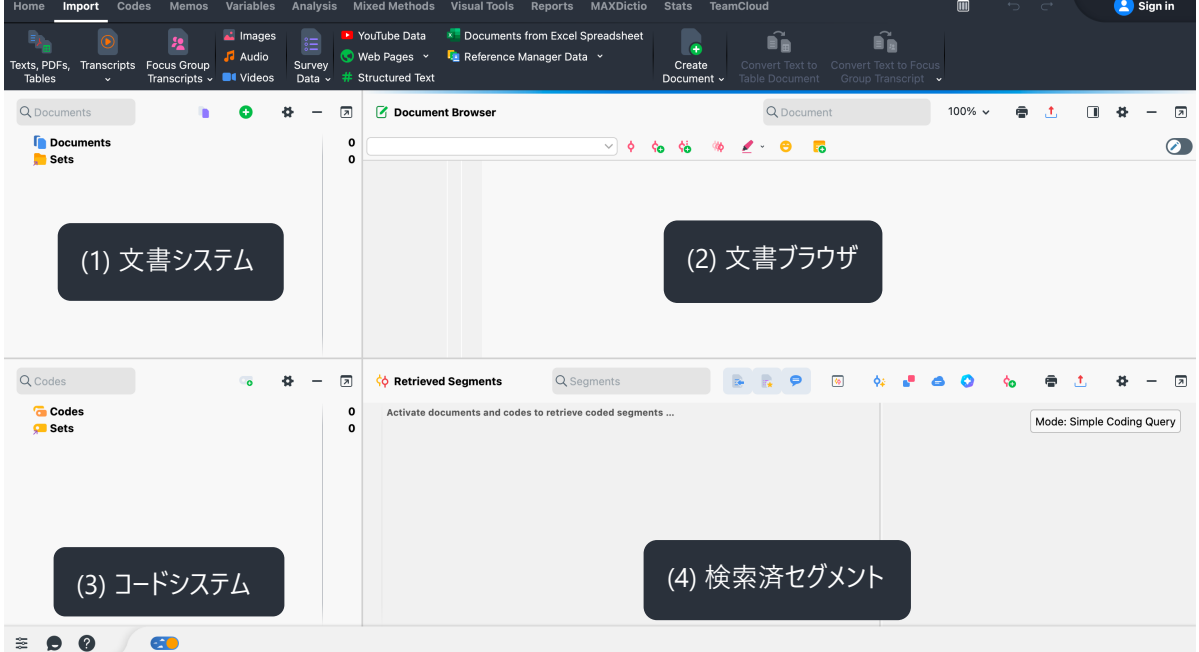

4 つのウィンドウに分割することで MAXQDA の操作がわかりやすくなります。

- (1) **⽂書システム**には、作業するすべてのデータがインポートされます。
- (2) 文書ブラウザでは、インポートしたデータを表示、編集できます。
- (3) **コードシステム**では、データ分析⽤のコードとサブコードを管理します。
- (4)検索済セグメントウィンドウは、コード付きセグメントを検索した結果を表示するウィンドウです。

分析の開始時には検索済セグメントウィンドウは必要ないため、このウィンドウは最初の起動時には最⼩化されます。 MAXQDA インタフェースの下部にあるステータスバーに表示されるウィンドウ名をクリックすると、いつでも再表示できます。 ちなみ に: 特定のタスクのためにさらに広いスペースが必要な時は、4 つのメインウィンドウそれぞれのヘッダー右上にある黒い線をクリック すると最小化できます。 また、2 台目のモニターを使いたい場合は、その横にあるアイコンでウィンドウを簡単にドック解除できま す。 ウィンドウの最小化 | ウィンドウの分離

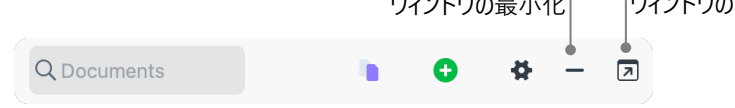

**ヒント:** ワイドモニターを使っていますか?3列ビューに切り替えることができます。MAXQDA ウィンドウの右上隅にあるこのアイコン をクリックするだけです: |||||

MAXQDA ウィンドウの上部には、複数のタブがあるメニューバーがあります。 これらのメニュー タブから MAXQDA の多くの機能に アクセスでき、マウスを機能の上に移動すると、短い説明が表示されます。

#### **データの保存と保存場所に関する注意**

インボート、定義、コメントしたものなどはすべて、MAXQDA によって単一のプロジェクトファイルで管理されます。 そのため、 MAXODA の原則は1 つのプロジェクト = 1 つのファイルであり、 コンピュータ上ではこれらのファイルは .mx24という 拡張子で識 別できます。

つまりプロジェクトファイルには、たとえば研究プロジェクト、学士論文、修士論文などのための作業に関連するすべてのものが常 に含まれます。ただし、すべてのルールには例外があります。多数の動画や音声ファイルを使用する場合、ほんの数個の動画をイ ンポートしただけでもMAXODA プロジェクト ファイルは非常に大きくなります。 そのため、音声・動画ファイルと、一定のサイズ (デ フォルトでは 5 MB) を超える画像や PDF もプロジェクトファイルに埋め込まれません。 代わりに、それらはいわゆる外部ファイル 用のフォルダにコピーされます。 環境設定でフォルダを自由に選択でき、また、デフォルトのファイルサイズ制限も変更できます。 保 存に関して言えば、MAXODA にはもう 1 つ重要な機能があります。これは非常に重要なので、次のボックスで強調表示されて います。

MAXQDA は、プロジェクトにインポートしたもの、または MAXQDA で作成したものすべてを⾃動的に保存します (そのため、保 存ボタンはなく、プロジェクトでの作業後は MAXQDA を閉じるだけす)。 ただし、<ホーム>タブにある <プロジェクトに名前を付け て保存>オプションを使用してバックアップを毎日作成し、 二次ストレージ デバイスに保存するようにしてください.

#### **重要な⽤語**

本ページでは、MAXQDA を使う上で知っておくべき重要な⽤語について説明します。

**プロジェクト** MAXQDA のシステムファイル (= 「作業単位」) そのものです。 テキスト・ PDF 画像などインポートされたデータ、お

よび、 作成されたコード・メモ・コメント・ コーディングを含みます。

- **⽂書** 具体的な分析対象たる個々の事例です。 インタビュー・フォーカスグループ・ビデオ・ ⾳声・論⽂等、多様なデータを⽂書 とみなすことができます。
- **コード** 最も重要な分析ツールです。 インタビューの⼀部、写真切り抜き・ビデオクリップ等、 注⽬するべきと考えられる部分に 割り当てられます。
- **コードシステム、コードツリー** 階層的に組織されるコードとサブコードの全体を指します。
- **コーディング データ (文書) 中の選択されたセグメントに、コードを割り当てることをいいます。**
- **コード付セグメント** ⽂書の中でコードが割り当てられた箇所を指します。
- **メモ** 覚え書きです。 アイデア、 仮定、 分析過程で⽣じた疑問、 データから⾒えてきた仮説等、 様々な場⾯でメモを書き留めま しょう。

**コメント メモをより簡略化したものです。 特定のコード付セグメントに対して、 「矛盾 Iや 「ここは重要!」など、思ったことを短文で** 

書き込めます。また、コード付セグメントの要約を記録することもできます。

**一覧表 様々な機能に備わっているオプションです。 コード付セグメント・メモ・ 変数・リンク等を一覧表示できます。 一覧表** の基本原理はどれも同じです。 一覧表から個々の要素へ素早くアクセスできるため、 大量のデ−タの中で目的のデ−タを見 失うのを防げます。

#### **データをインポートする**

#### **データをインポートする**

<インポート>メニュー タブに切り替えると、トランスクリプト、PDF、サーベイ・データ、動画、画像など、MAXQDA プロジェクトに インポートできるさまざまなデータのタイプが表示されます。 データをインポートするには、適切なデータタイプをクリックし、表示され るダイアログで目的のファイルを選択します。 ファイルを MAXQDA プロジェクトにインポートする方法は他にもたくさんあります。 た とえば、Windows エクスプローラーまたは macOS Finder からファイルを<⽂書システム>ウィンドウに直接ドラッグできます。 どの 方法でインポートしても、データは<文書システム>ウィンドウに表示されます。

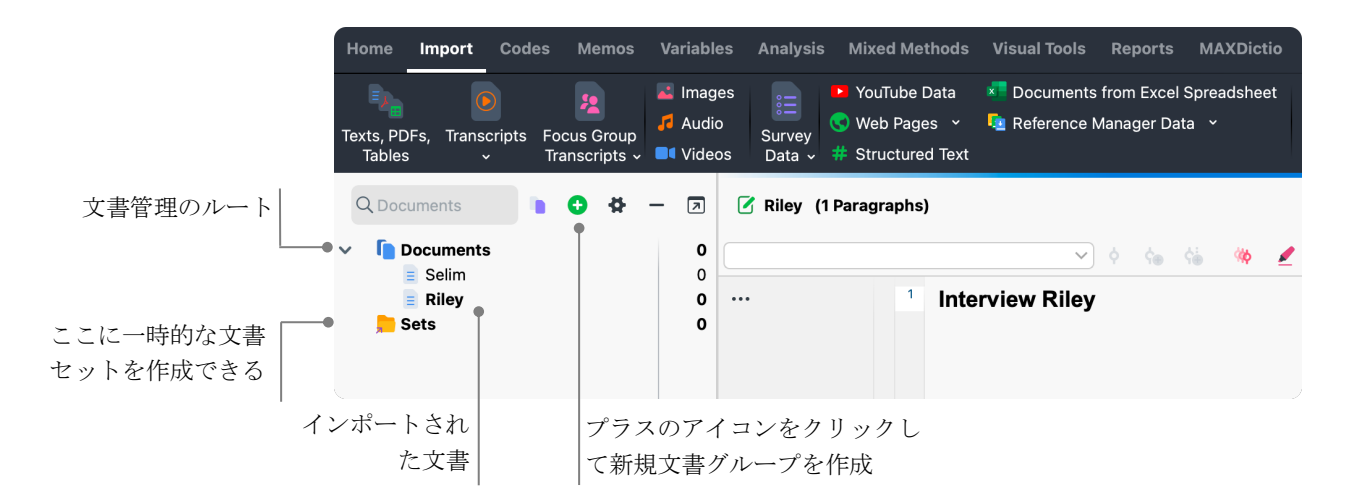

コンピュータでフォルダを作成してファイルを整理できるように、MAXQDA の<新規の文書グループ>機能を使用すると、文書グ ループを作成して文書を整理できます。この機能を使うには、上部にある緑色のプラス記号をクリックします。

文書グループを右クリックして<文書のインポート> オプションを選択すると、文書がその文書グループに直接インポートされます。 インポート後、マウス操作で⽂書を他の⽂書グループに移動できますが、適切な構造が作成されれば、この操作が必要になるこ とはほとんどありません。

#### データを検討する

質的データ分析では、データをよく理解することが重要です。 <文書システム>にインポートした文書をダブルクリックし、文書 を開きましょう。 下図の例は、 インタビュー書き起こし の一部です。

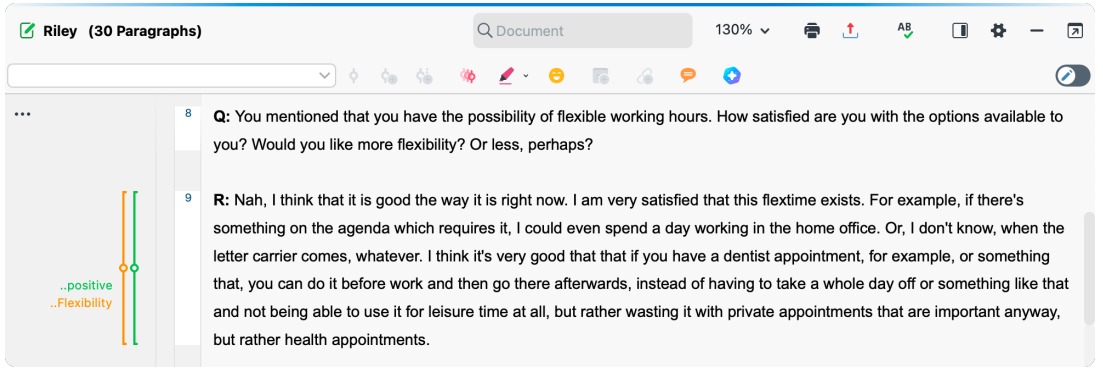

MAXQDA は、 段落番号を⾃動的に付番します。 チームでの意⾒交換 (「段落 13 のメモ参照の こと!」など)や、 段落全体 のコーディングに便利です。 データの出典を引⽤する際にも使えます。 より細かい<⾏番号付きのテキストに変換する機能もあ ります (テキストの上で右クリックしてメニューを開くと選択・ 設定できます)。

図の左欄には、3色の縦線と黄色い付箋が表示されています。 縦線はコーディングストライプと呼ばれ、コード「ポジティブ」 や 「家庭生活 | や 「父母 | で当該箇所がコーディングされていること を示します。 左欄の幅は狭いため、 コード名が長いと一部 のみしか表示されません。 その場合、 グレーのエリアをドラッグして幅を広げることができます。 黄色い付箋のアイコンは、 メモ が付箋のように貼られていることを⽰します。

**メモとは? メモとは自分なりの覚え書きです**。 付箋のように、テキスト、文書グル−プ、画 像、オ−ディオやビデオクリップ、コ−ド等 に貼り付けできます。

<⽂書ブラウザ>で⽂書を初めて開くと、テキストの左の欄は空⽩になっています。 まだコーディングやメモがないためです。 ま ず、 メモを作成しましょう。 メモ欄をダブルクリックすると、ダイアログボックスが開きます。 メモについては後ほど説明しますの で、⼀旦メモを閉じてください。

#### **データを検索する**

研究の探索段階では、テキスト文書から特定の単語を検索する必要があるかもしれません。<文書ブラウザ>上部にはそのため の検索ツールバーがあり、現在表示されているテキスト内を検索できます。ローカル検索よりもはるかに強力なツールは、テキスト 検索です(<分析>タブの<テキスト検索&⾃動コーディング>)。テキスト検索では、⼀度に複数の⽂書を検索することができ ます。

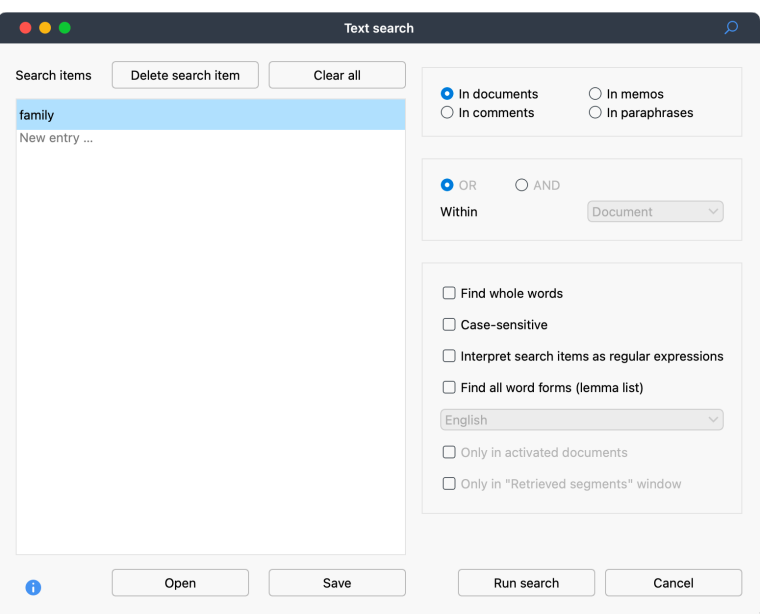

例えば、この図のように検索語として「family」を入力すると、すべての文書内で「family」 が検索されます。

ウィンドウを開くと検索語を入力できます。 一語でも複数でも検索が可能です。 Enter キーを 押すと一語目の入力 が終了し、次の検索文字列を追加できます。 デフォルト設定は OR 検索になっており、 いずれかの語がヒットすれば 検索結果に表示されます。 検索結果のヒットをクリックすると、該当箇所が<文書ブラウザ>に表示されます。

#### **⾊彩コーディングとメモ**

テキストをハイライトしたり、アイデアを記したりしたい場合に便利な機能をご紹介します。 マーカーで線を引いたり、 余⽩の狭 い場所に付箋を貼ってメモを書き込んだりするのと同様のことが MAXODA でも可能です。 <文書ブラウザ> 上部には、色 彩コーディング機能として 5 色(赤、青、緑、黄赤紫) のマーカーが備わっており、テキストをハイライトできます。

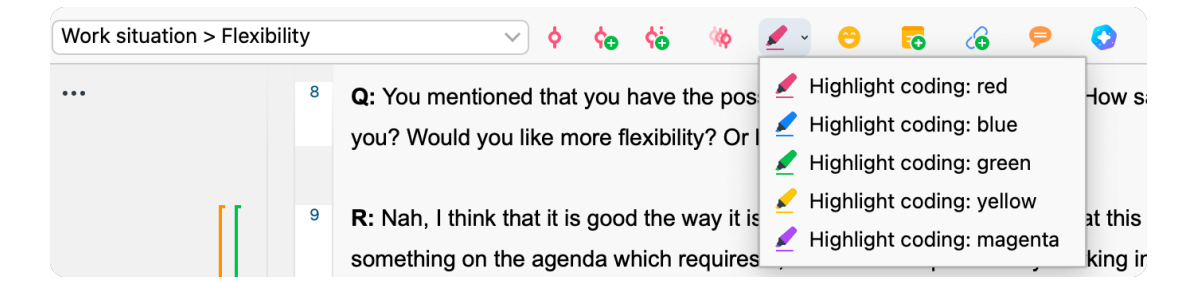

当該箇所をマウスで選択し、好きな色のアイコンをクリックすると色彩コーディングされます。ペンで本にマーキングするのと違い、 MAXODA では色彩コーディングされた箇所を簡単に見つけられます。 コーディング箇所の検索方法は、 後述の 「データを分析 する」で紹介します。色彩コーディングは、本格的なコーディング作業を行う前の準備としても活用できます。 このようにハイライトコーディングは、コーディングプロセスを始める前であっても重要な箇所に印をつけられる便利なツールです。<メ モ>機能も便利です。 <⽂書内のメモ>から、 ⽂書のどこにでもメモを添付できます。 ⽂書中の任意の箇所を選択して右クリッ クし、メニューから新規メモを作成できます。 アイデアを⾃由に書き留めましょう。

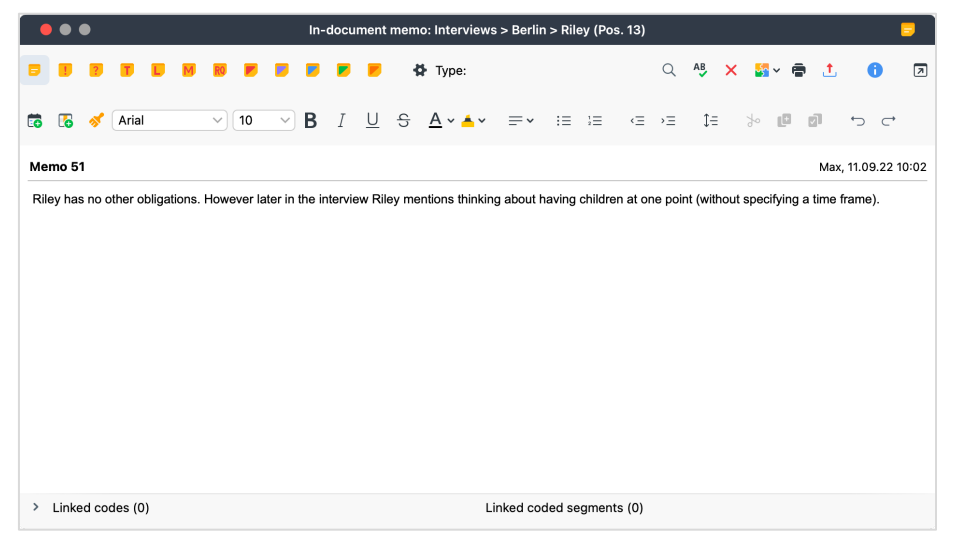

メモのタイトルをつけ、メモのタイプに⼀致するシンボルを割り当て、特定のコードやコード付セグメントにリンクさせることができます。

ハイライトコーディングと同じように、メモは簡単に検索できます。 メニューの<メモ>タブには、すべての種類のメモと、メモ検索機能 があります。検索結果は MAXQDA のメモマネージャに表示され、例えば、ある期間に書いたメモだけを表示するといったように、 すべてのメモを簡単に管理、編集、ファイリングできます。

#### **データをコーディングする**

**データのコーディング**は、多くの場合、 分析の要となります。 コーディングとは、テキスト や画像等のデータの⼀部をマウスで選 択し (Word 等のソフトウェアで行うのとほぼ同じ動作です)、その箇所にコードを割り当てる作業です。 タグ付けしたり、 見出 しを付けたりするような原理です。 しかし、 社会調査におけるコーディングには、それ以上の意味があります。

では、コードとは何でしょう。 コードというと、スパイの暗号機解読機、 あるいはモール ス符号のように、 明確に定義されたコー ドが連想されるかもしれません。 しかし、ここで⾔う コードとは、これらとは少し異なっています。 質的研究におけるコードは、テ キストや画像中 この現象を名付けるラベル以上の役割を持ちます。 技術的には、 MAXODA におけるコードとは、 最長 127 文字からなる文字列です。 単語も文章も入力できますし、 暗号めいた "CR128" や "LH454" といった文字列も使えます。 社会調査の研究プロセスでは、コードは様々な意味や機能を持ちます。 例えば**事実に関するコード、テーマによるコード、 理 論的なコード**などの区別がありま す Kuckartz & Rädiker, 2023; Richards 2014)。 特定のコードがその研究プロジェクトで 末梢的なものなのか、あるいは重要な役割を果たすカテゴリーなのかを、コードの字面のみから判断することはできません。 文 脈やフレーミングの仕方によって、その意味が変わるからです。

コードの作成は簡単です。 <コードシステム>ウィンドウで最初の行にマウスを重ねると表示される緑色のプラス記号のアイコン をクリックすると、 新規コードを作成できます。プラス記号のアイコンを使って、コードシステムの各レベルに新しいコードを追加で きます。

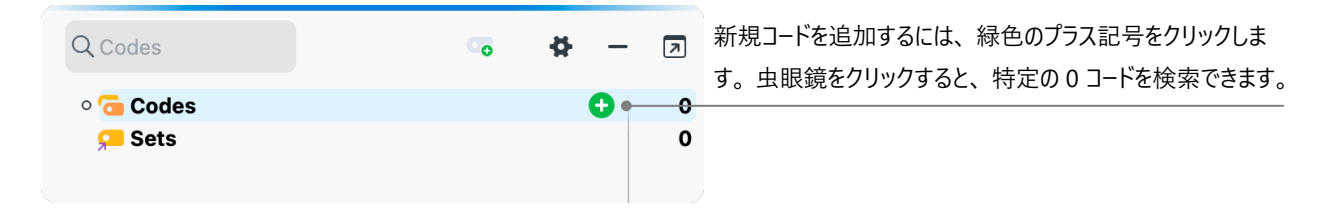

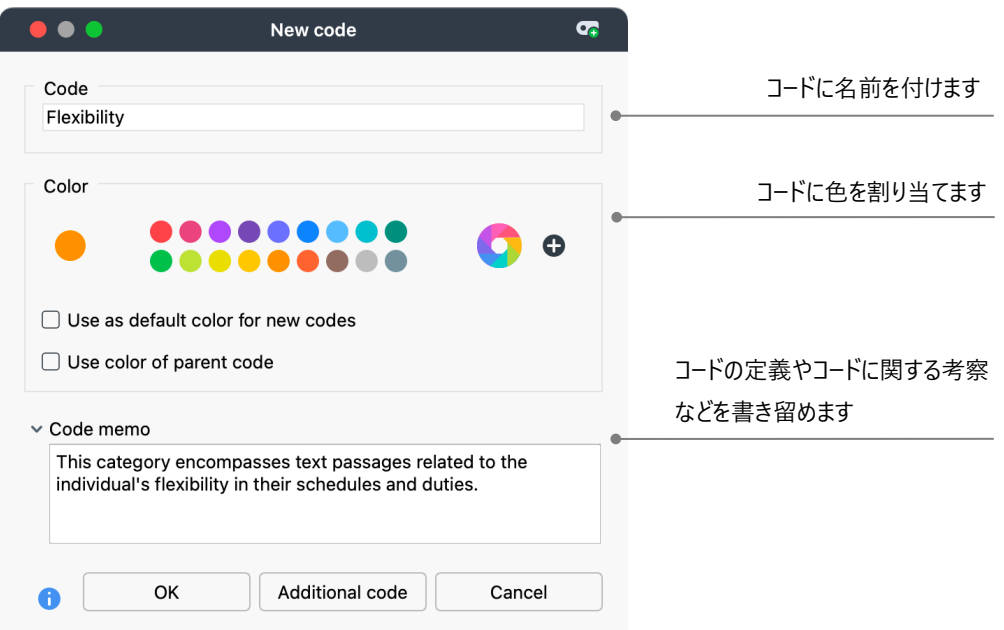

下記は、新規のコードを定義するダイアログボックスです。

次の手順でコードを文書のセグメントに割り当てます。 まず、任意の箇所を選択します(段落番号をクリックすると段落全体が 選択されます)。 そして、 そのテキストセグメントを、任意のコードにドラッグ&ドロップします。 反対に、選択したセグメントにコード をドラッグ&ドロップしても問題ありません。 コーディングが完了したら、 <コードシステム>のコード右の"0" の表⽰が "1"に変わりま す。これは、コーディングされた箇所の数を表します。 <文書システム >の文書の右には、それぞれの文書におけるコーディングの 数が表示されます。

MAXQDA では、他の方法でもコーディングを行えます。 文書内の選択した箇所を右クリック し、メニューからコーディングができま す。また、<文書プラウザ>上部にあるツールバーの <コード>アイコンからもコーディングできます。 ツールバーは下図のような構成 になっています。

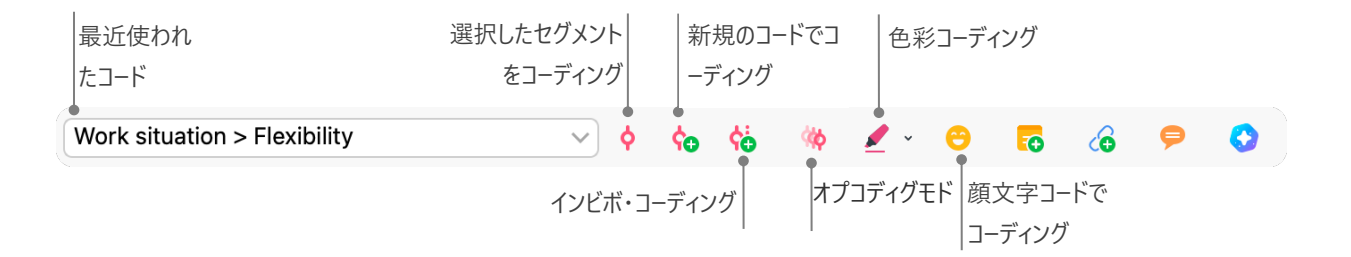

左端のウィンドウには、最近使われたコードが表示されます。 コード名の右の赤いアイコンをク リックすると、選択されたテキスト セグメントに表⽰されているコードが割り当てられます。

#### **コーディングしたデータを分析する**

#### **⽂書をアクティブ化する**

テキスト検索の<アクティブ化された文書のみ> という項目を見て、 どのような機能なのか疑問に思われた方もいらっしゃるかと 思います。 <アクティブ化 >は、MAXODA の中心的機能の一つです。 特定の文書やコードのみを作業の対象に指定すること ができます。 アクティブ化はとてもシンプルな機能で、次のように操作します。 各文書や文書グループを右クリックすると表 示さ れるメニューの<アクティブ化する> を選択します。 または、 ⽂書やフォルダ名の左にある、丸いグレーのアイコンをクリックします。

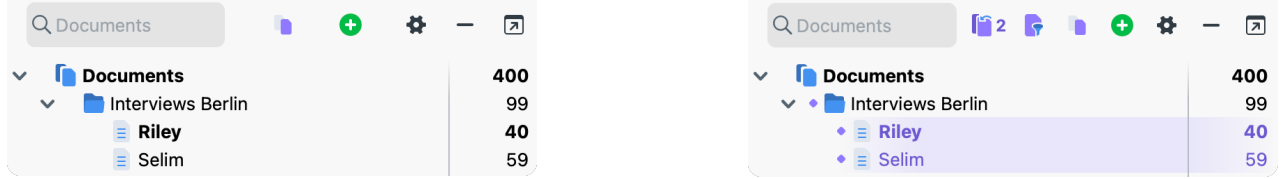

文書のアクティブ化はすぐに表示されます。文書、文書グループ名とアイコンがハイライトされ、丸印が表示されます。 MAXODA は、アクティブ化された文書数を<文書システム>の上部に表示します。 テキスト検索の検索対象を特定の文書に限定する場 合は、 当該の⽂書をアクティプ化し、テキスト検索のオプションで<アクティブ化された⽂書のみ> を選択します。

アクティブ化の解除も簡単です。下の図のように<文書システム> ツールバー<アクティブ化を元に戻す > アイコンをクリックしま す。 または、 ⽂書や⽂書グループのアイコンをクリックします。

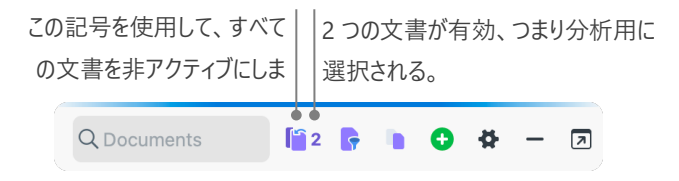

#### **特定のコードでコーディングされた箇所 (コード付セグメント) を呼び出す**

コーディングが分析の全てではありません。 コーディングと並行して、その経過を検討する必要もあるでしょう。 このような場合に、 コーディング箇所 (コード付セグメント) をまとめて表示することができます。 例えば、インタビューであるテーマについてどのような 発 ⾔があり、 誰がその発⾔をしているのかを確認したいと想定します。 MAXQDA ではくコーディング・クエリ>機能を使⽤します。 これは <テキスト検索> と同じく、 アクティブ化を使います。

まず、 <コ−ディング・クエリ>に含めたい文書とコ−ドをアクティブ化します。 コ−ドも文書と同様の操作でアクティブ化できます (コ ードを右クリックしくアクティブ化>を選択、 またはコード名の左横のアイコンをクリック)。 検索結果は、 第 4 のウィンドウ<検索 済セグ メント>に表示されます(もしウィンドウが最小化されていたら、MAXQDA メインウィンドウの下部に表示されているウィン ドウ名をクリックすれば開きます)。 下図のように全てのセグメントが出典とともに表示されています。この例で一番上に表示さ れているセグメントは、 "Riley"の第 9 段落です。

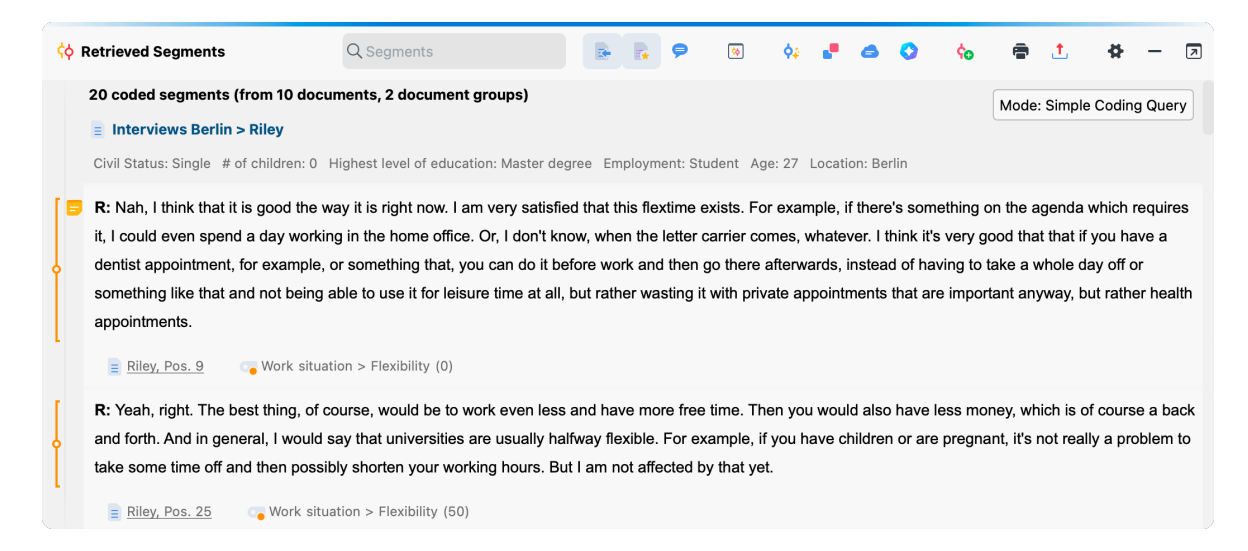

出典には、 当該セグメントの元になる文書を示すだけではなく、元のテキストにジャンプする機能があります。 出典をクリックすると <⽂書ブラウザ>に当該テキストが読み込まれ、元のセグメントを参照できます。

#### **図解ツールを活⽤する**

結果を視覚化することは MAXQDA の強みの⼀つであり、そのためにこの章をクイックスタートガイドに含めることにしました。 MAXODA には、データを視覚化するためのいくつかの方法があります。これは、データを視覚的に整理するのに役立つだけでな く、色に特定の意味を持たせることもできます。

データ間の関係やパターンを明確化するツールもあります。主に利用される図解ツールは、 <コードマ トリックス・ブラウザ>です。 <図解ツール> タブから開くことができます。

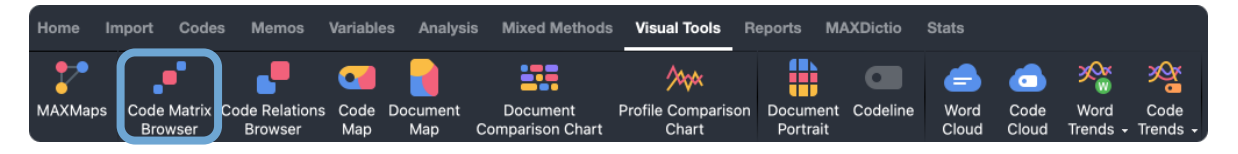

下図に、<コードマトリックス・ブラウザ>を例示します。

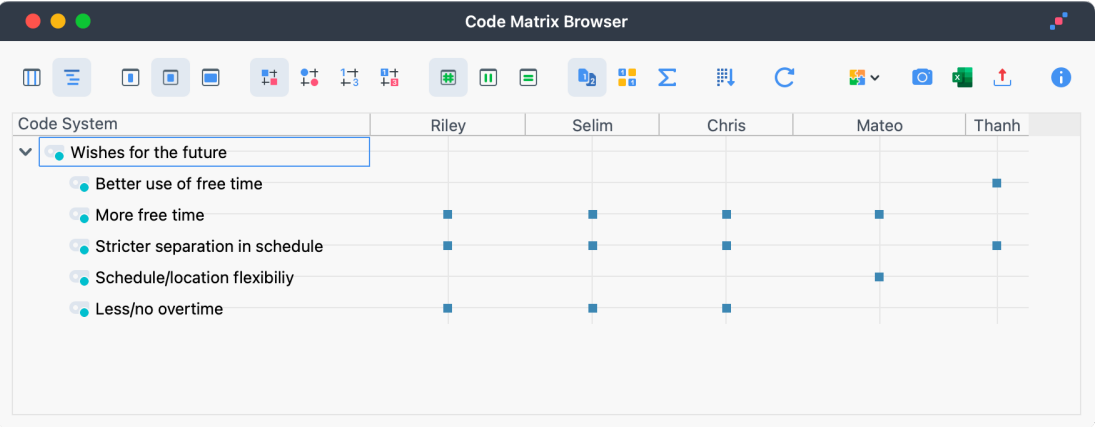

各列は、各文書を示します。 この例では、各文書はワーク・ライフバランスに関するインタビュー調査の回答者です。 回答者は例 えば将来の希望について質問されています。この図から、他の回答者が More free time について話しているのに対し、Thanh は Better use of free time について言及していることが分かります。

#### **混合研究法による分析**

**⽂書変数を定義する**

MAXQDA の特長のひとつに、混合研究法のための機能があります。 <文書システム>の文書ごとに、様々な属性 (統計で いう変数) を管理できます。 例えば、 個⼈データや背景情報を変数 /変数値として記録し、 混合研究法に活かすことがで きます。 変数を管理するには、 <変数> タブから<⽂書変数の⼀覧表 > を開きます (下図を参照)。

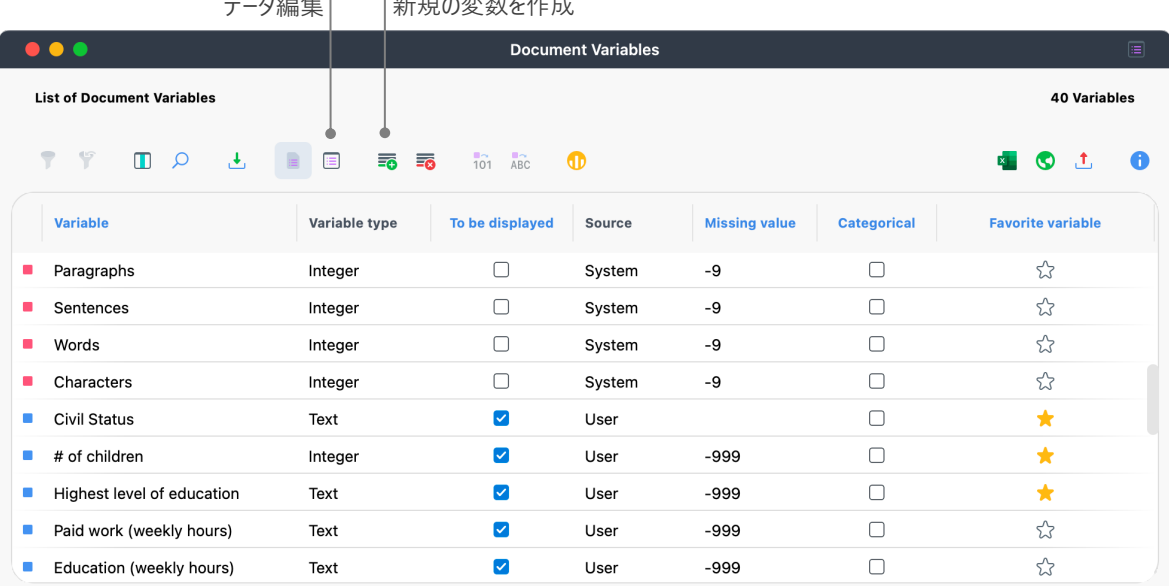

データ編集 新規の変数を作成

上図のように、いくつかの変数が既に定義されています(赤いラベル)。これらはシステム変数と呼ばれ、 MAXQDA によって 値が⾃動的に定義されるため、 変更はできません。 <新規の変数> アイコン をクリックすると、 新しい変数を定義できます。 一般的な変数には 「テキスト | タイプ (変数を 「職業 |とし、変数値を 「教師 | や 「学生 | とするなど)や、 「整数 | タイプ (変数 を 「子供の数 | とし、変数値を人数にするなど) があります。 新規変数の定義は、 いつでも可能です。

#### **変数値を⼊⼒する**

<文書変数>の値を入力するには、<文書変数の一覧表>のツールバーの<データ編集>を操作します。

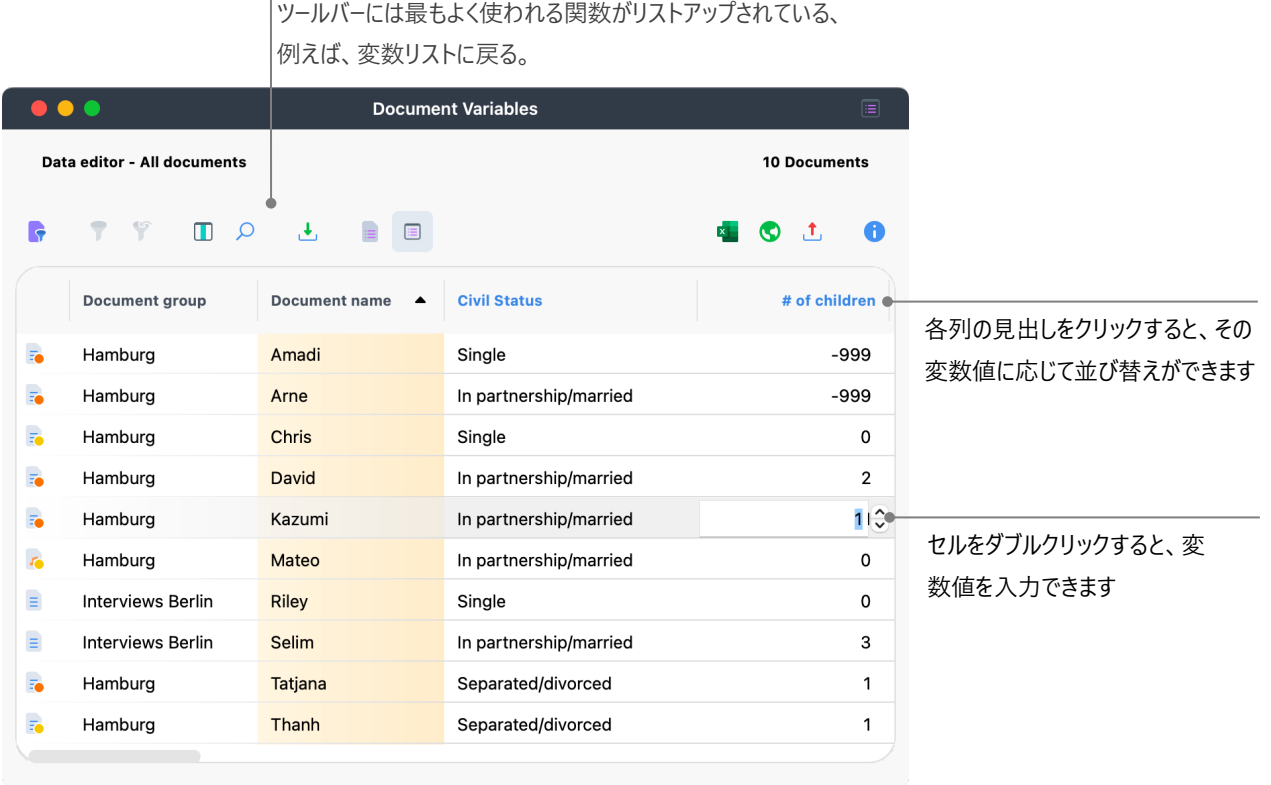

<⽂書変数の統計>機能を使って、変数の度数表やグラフを作成することができ、例えば、インタ ビュー調査のサンプリング構造 を可視化することができます。また、MAXQDA Stats を使って文書変数を統計的に分析することもできます。

#### **コードの頻度を変数に変換する**

特定のコードが各文書に割り当てられている頻度を、変数に変換することができます。 コード名が変数名、コードの頻度が変数 値になります。 <コードシステム>ウィンドウで目的のコードを右クリックし、 <コードの頻度を文書変数に変換する > を選択して みましょう。下図の例では、コード「Significantly positive」 を文書変数に変換しています。

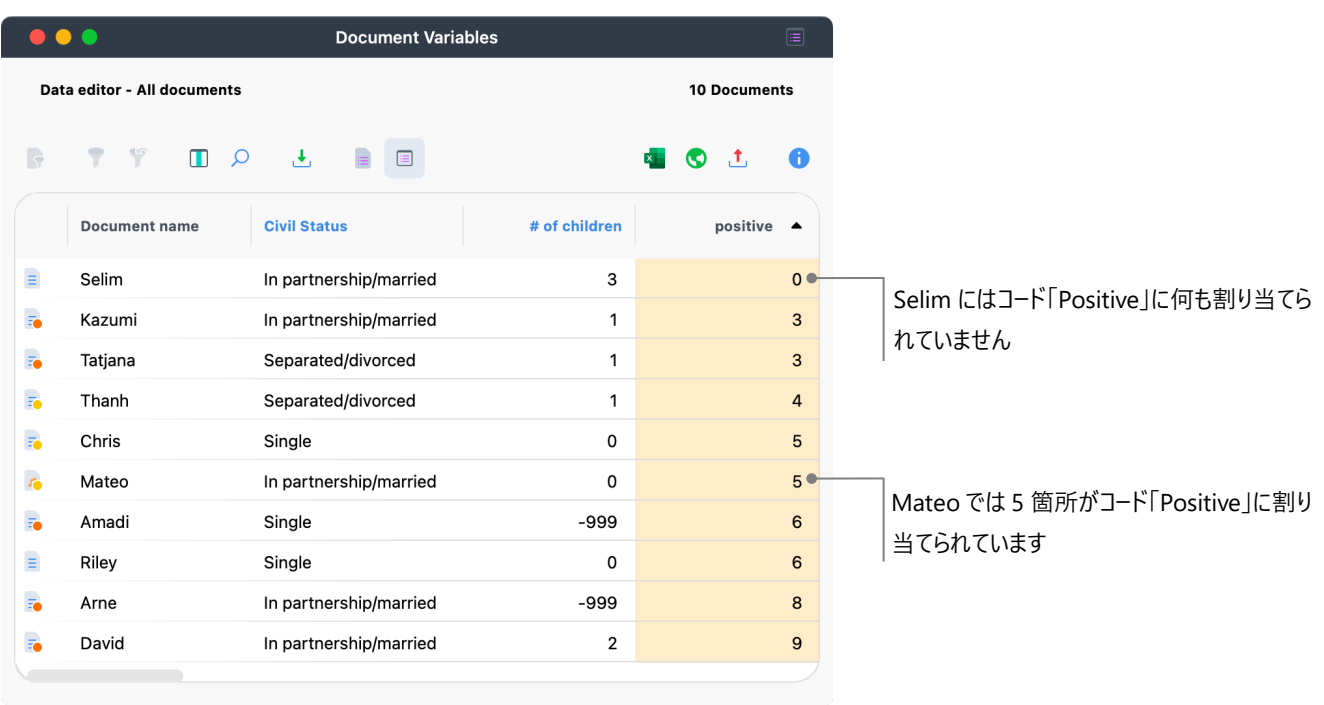

#### **分析における⽂書変数**

量的データと質的データは、様々な形で結合できます。 最も簡単な方法は、 文書変数の値を 基準にして<コーディング・クエリ を用いることです。この操作によって、社会統計的特徴の比較ができます ( 「50 歳以上の独身のグループが特定のトピックに ついてどう語っているか」や、「パートナーの いるグループはどう発言しているか | など)。 <混合研究法 > タプの<文書変数によりア クティブ化する> から実⾏できます。

ダイアログボックスの左の欄で変数を選び (下図の例では 「年齢」)、横の⽮印をクリック し、 適⽤する変数値を右の欄で定め ます (例では"> (⼤なり) 20")。 <アクティブ化する>をク リックすると論理条件が適⽤され、 21 歳以上の対象者が⽂書システ ム中でアクティブ化されます。

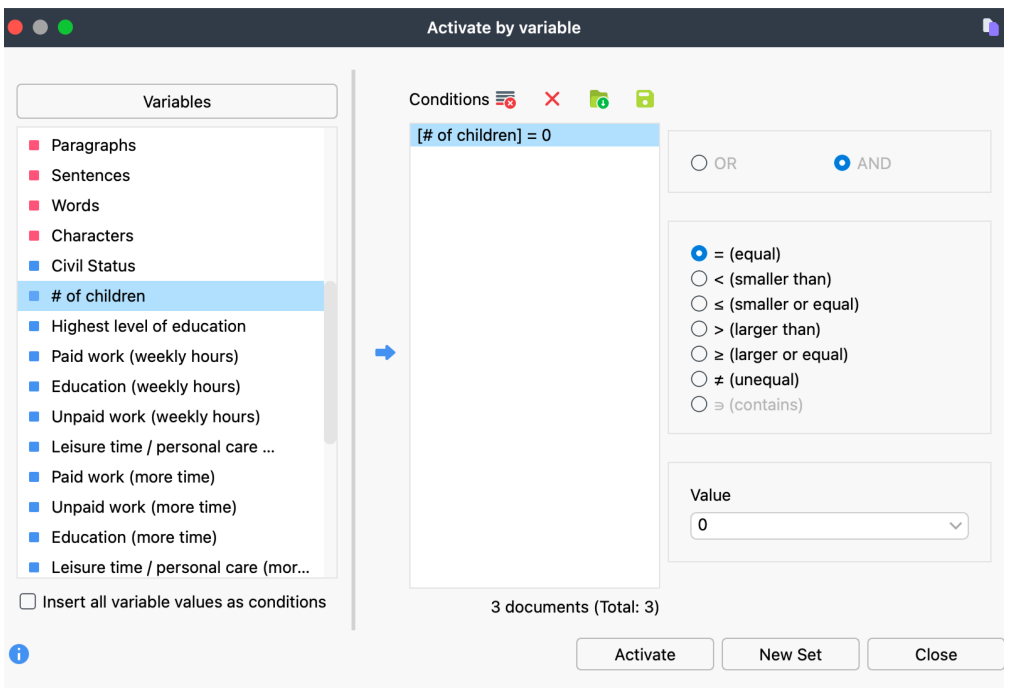

**ヒント:** <新規のセット>ボタンを使うと結果を⽂書セットとして保存できます。

## **参考⽂献**

Charmaz, Kathy (2014). *Constructing grounded theory*. 2nd ed., SAGE.

- Corbin, Juliet; Strauss, Anselm (2015). *Basics of qualitative research. Techniques and procedures for developing grounded theory* (4th ed.), SAGE.
- Gizzi, Michael C.; Rädiker, Stefan (Eds., 2021). The practice of qualitative data analysis. Research examples using MAXQDA. MAXQDA Press. [https://doi.org/10.36192/978](https://doi.org/10.36192/978-3-948768058)-3-948768058
- Kuckartz, Udo; Rädiker, Stefan (2019). *Analyzing qualitative data with MAXQDA: Text, audio, video*. Springer. [http://link.springer.com/10.1007/978](http://link.springer.com/10.1007/978-3-030-15671-8)-3-030-15671-8
- Kuckartz, Udo; Rädiker, Stefan (2023). *Qualitative content analysis. A guide to methods, practice and using software*. SAGE.
- Kuckartz, Udo; Rädiker, Stefan (2021). *Using MAXQDA for mixed methods research*. In R. B. Johnson & A. J. Onwuegbuzie (Eds.), The Routledge reviewer's guide to mixed methods analysis (pp. 305–318). Routledge. [https://doi.org/10.4324/9780203729434](https://doi.org/10.4324/9780203729434-26)-26
- Rädiker, Stefan; Kuckartz, Udo (2020). *Focused analysis of qualitative interviews with MAXQDA. Step by* step. MAXQDA Press. [https://doi.org/10.36192/978](https://doi.org/10.36192/978-3-948768072)-3-948768072
- Richards, Lyn (2015). *Handling qualitative data. A practical guide* (3rd ed.), SAGE.
- Woolf, Nicholas H.; Silver, Christina (2018). *Qualitative analysis using MAXQDA: The five-level QDA method*. Routledge.

### **おわりに**

本ガイドでは、MAXQDA の主な特徴をご紹介しました。 MAXQDA には、他にも下記のような様々な機能や使い方があり ます。 このガイドが、 皆様のお役に⽴てることを願っています。

- ◆ 文献レビューの作成
- ◆ 音声動画ファイルの文字起こし
- v ソーシャルメディア データのインポートと分析
- v フォーカスグループの分析
- v データの視覚化
- ◆ MAXDictio を用いた量的テキスト分析
- ◆ レポートや記述統計表の生成
- ◆ アドオン AI Assist を使用したデータの自動要約やコードの提案
- v ウェブサイト www.maxqda.com では MAXQDA の下記のような数々の情報を閲覧できます。
- v 無料のオンラインセミナー
- v オンラインマニュアル
- v ビデオチュートリアル
- v 開催予定のワークショップ
- ◆ MAXODA トレーナーのデータベース
- v 研究ブログ、 ユーザフォーラムなど

#### MQIC – MAXQDA International Conference

ドイツのベルリンで 年開催される [MAXQDA International Conference](http://conference.maxqda.com/) [に](http://conference.maxqda.com/)は、世界各国のユーザが参加します。このカンフ ァレンスでは、MAXQDA や混合研究 に関する充実したプログラムが組まれます。世界のユーザや MAXQDA 開発チームと交 する、またとない機会となっております。是非ご参加をご検討ください。詳細は以下のページをご覧ください。

# 14日間の体験版を ダウンロードいただけます maxqda.de/demo

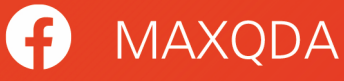

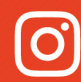

O @MAXQDA

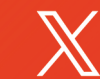

**X** @VerbiSoftware

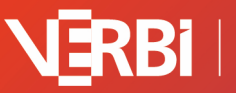

Software - Consult -<br>Sozialforschung GmbH